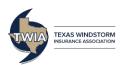

# **Commercial Valuations**

This job aid demonstrates how to create, edit, and print commercial valuations and actual cash values in Commercial Express, a CoreLogic System at <a href="https://twia.msbcommercial.com">https://twia.msbcommercial.com</a>.

#### To Create a Valuation:

**Click on the Create New Valuation button** 

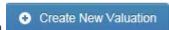

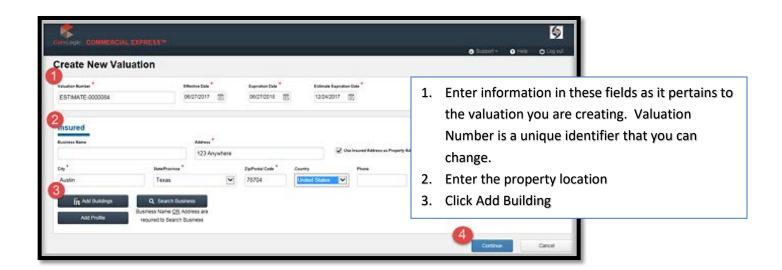

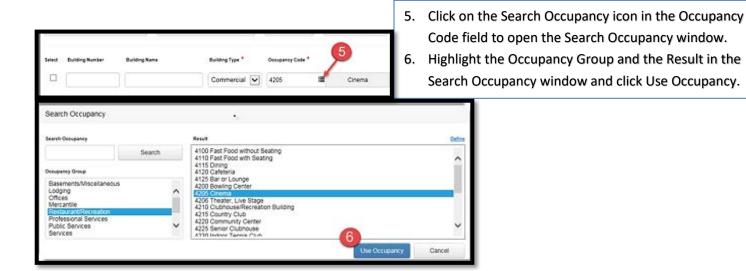

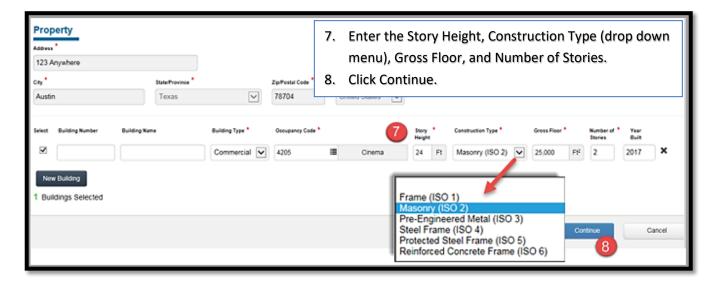

The Valuation will appear on the screen.

You can close the Valuation by clicking the Close Valuation button. Then select Save.

The Valuation will then appear on your Dashboard in the list of valuations.

#### To Edit a Valuation:

On the Dashboard, click the Edit Icon under the Actions column:

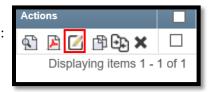

Each section in the valuation has either the Edit Icon or a Building Icon Edit the information that requires updating and then click Save

When all edits have been completed, click on Close Valuation and Save. Your edited valuation will appear on the Dashboard.

**How to Calculate the Actual Cash Value:** Click the **i**con next to Adjustments.

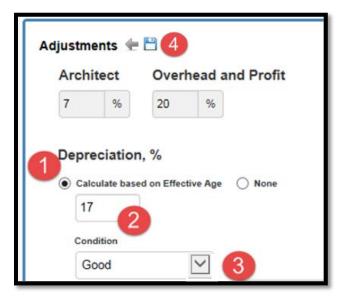

- 1. Select the Calculate based on Effective Age button.
- 2. Enter the age of the building in years.
- 3. Select the Condition from the drop down menu.
- 4. Click the Save Icon.

When all edits have been completed, click on Close Valuation and Save. Your edited valuation will appear on the Dashboard.

### **To Print a Valuation:**

- 1. Select the PDF Icon .
- 2. Once the report opens, bring your cursor to the bottom of the page, and a menu will appear. Click the Print Button. If no button appears, select Control + P.
- 3. Select your printer and click ok.

## **How to Find and Copy a Valuation**

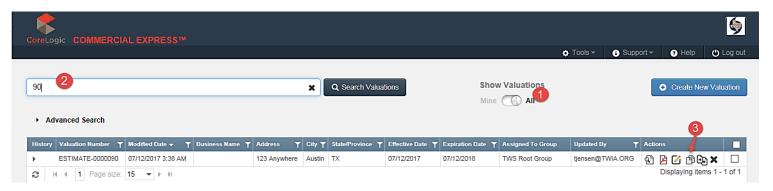

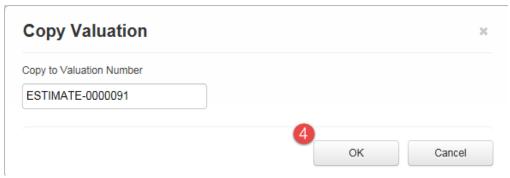

- 1. Switch from Mine to All
- 2. Enter some or all of Valuation Number
- 3. Click the Copy Valuation icon
- 4. Click OK.